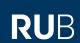

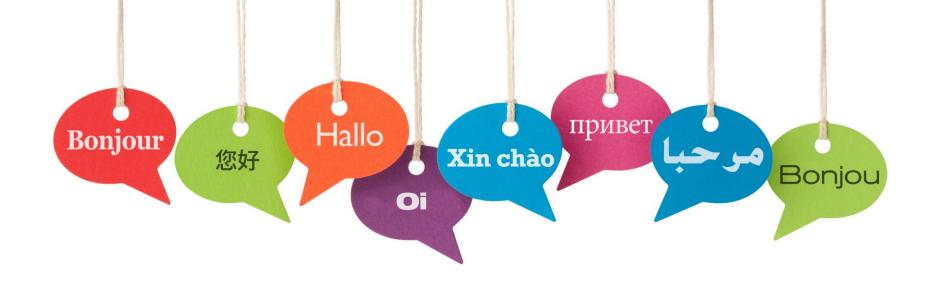

# MULTI-LANGUAGE MANAGEMENT

Günther Rezniczek, PhD

Ruhr-Universität Bochum / Marien Hospital Herne

quenther.rezniczek@rub.de

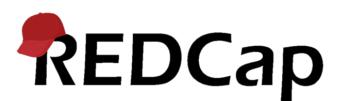

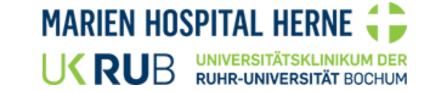

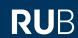

#### About this presentation / manual

- This presentation ...
  - was created by Dr. Günther Rezniczek and uses a (modified) slideshow template of Ruhr-Universität Bochum
  - is openly shared for use by others feel free to modify (including removal of branding)
  - was first shown at the Feb 23, 2022, REDCap Africa monthly call

• All screenshots are from REDCap v12.2.4

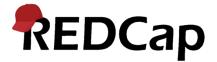

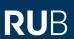

### Multilingual support in REDCap before v12

#### Native

- Language files and different projects for different languages
- Branching logic

#### External Modules

- Multilingual
- Second Language
- Language Switcher
- (Babel)
- (Right-to-Left Module)

# NOT SATISFACTORY

→ A better solution was needed!

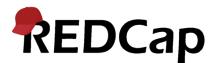

#### Enter ...

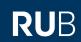

# Native Multi-Language Support in REDCap

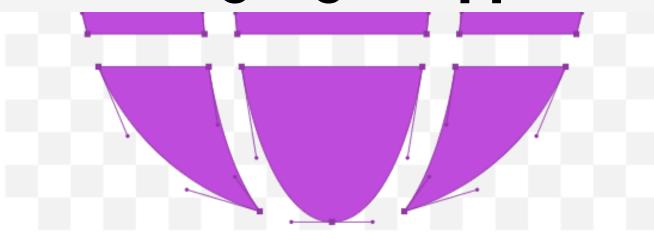

<i class="fas fa-globe"></i>

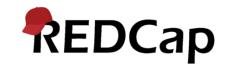

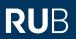

# What is Multi-Language Management (MLM)?

- New feature in REDCap v12+
- Provides the ability to present REDCap data entry interfaces in multiple languages
  - Data Entry Pages
  - Questions/Choices
  - Survey Settings
  - ASIs and Alerts & Notifications
  - PDFs
- Compatible with piping, field embedding, branching logic

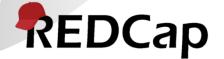

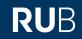

# What is Multi-Language Management (MLM)?

 Users / survey respondents can switch among the available languages at will

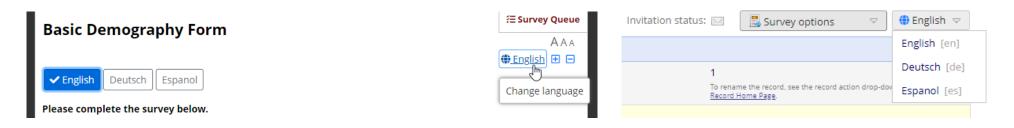

Easy to administer, purely opt-in

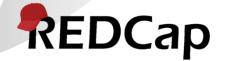

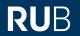

# How does it work? - Basic concepts

There are **two** primary translation components for each language:

#### **User interface language**

i.e., all the strings that are displayed by REDCap in the context of data entry or surveys, the default values of which originate from a Language.ini file (as set in Control Center or Project Settings)

#### **Project-specific language**

i.e., all data dictionary items
(questions/field labels, choice
labels, etc.), survey settings
(survey title, survey instructions,
etc.), survey queue custom
message, ASI and alert message
subjects and contents, etc.

→ (can/should be) provided as **SYSTEM LANGUAGES** 

(can override user interface items)

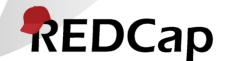

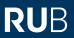

# How does it work? - System languages

#### What are "system" languages?

- Languages that are configured in a REDCap instance's Control Center
- They provide translations for the stock user interface strings
- They are **the best way** to initialize a language inside a project

#### And last but not least:

- They provide a language choice for survey respondents on general pages (i.e. pages that cannot be linked with a specific project)
  - Generic survey endpoint (access code page)
  - Error messages
- → Thus, the system languages should always be a **superset of all project languages**

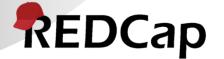

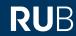

# Setting up system languages

- 1. Go to Control Center and bring up the Multi-Language Management page
- 2. Click the **Add a new language** button
- 3. Click the **Import from file** button

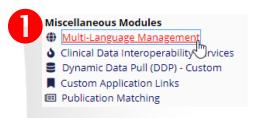

#### Multi-Language Management

On this page you can create and configure multiple display languages available on this REDCap installation that are available for projects to use for their User Interface translations. When used in a project, user interface translations defined here will be copied to the project and can be freely customized there. Do not forget to save your changes (keyboard shortcut: CTRL-S) at any time on this page when you are done editing. NOTE: This page will not auto-translate your text for you, but provides tools so that you may easily translate them yourself.

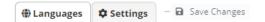

System languages can be defined below, after which they will become available to import into any project for the User Interface translations only. Modifying any languages on this page will not affect existing projects but only project created hereafter. The default language is the language that is shown when no user language preference is found.

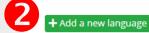

Currently, there are no system languages configured.

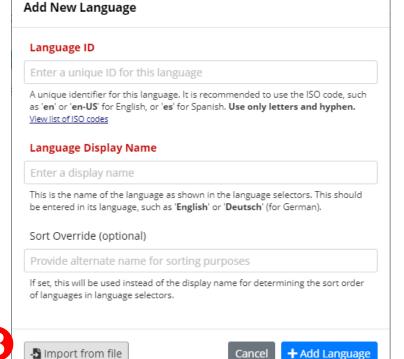

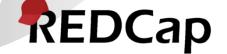

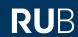

#### Setting up system languages (ctd.)

- 4. Drop a file containing UI translations onto the **Choose or drop file...** input (or click **Browse**) This can be ...
  - A Language.ini file from REDCap Language Center <a href="https://redcap.vanderbilt.edu/plugins/redcap\_consortium/language\_library.php">https://redcap.vanderbilt.edu/plugins/redcap\_consortium/language\_library.php</a>
  - A translation file from the Multi-Language Management (MLM) Translations Repository https://redcap.vanderbilt.edu/surveys/?\_\_report=7LEEXCTLYA7TJDJ3
- 5. Click Import
- 6. Back on the **Add New Language** dialog, enter an *ID* and a *Display Name* (if not already set) and optionally a *Sort Override*
- 7. Finally, click the **Add Language** button

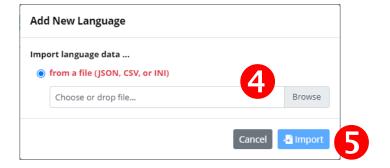

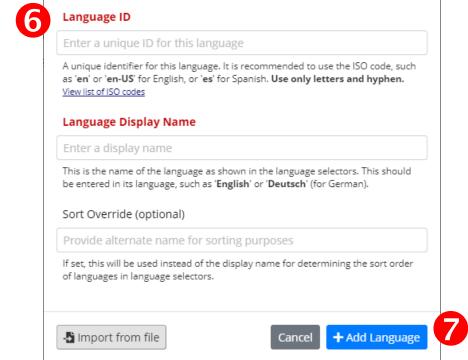

Add New Language

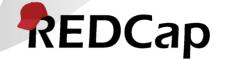

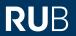

# Setting up system languages (ctd.)

- 8. Set whether this language is Active\* and Visible\*
- 9. If this is a right-to-left language (such as Arabic or Hebrew), turn on RTL
- 10. Finally, click **Save Changes** to commit all changes to the database

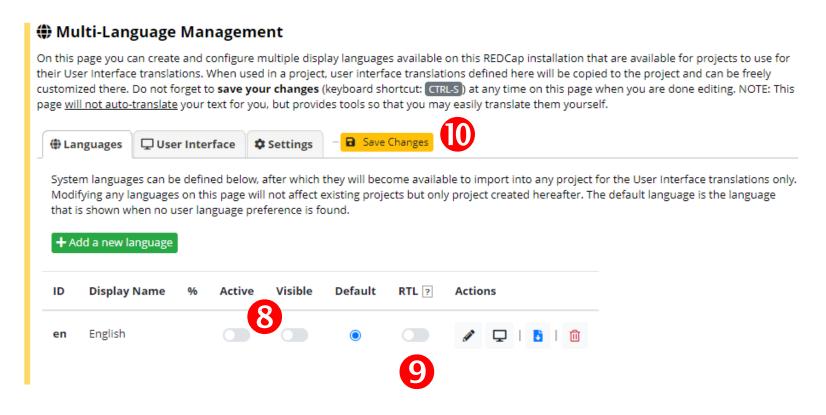

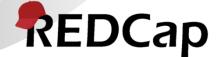

\* Active = The language is available for selection on non-project pages seen by survey respondents

Visible = The language is listed as an available language on a project's import dialog

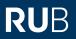

## **Getting started with MLM in projects**

#### There are 3 methods for initializing languages within projects:

- 1. Build from scratch (not recommended)
- 2. Import form a file (.csv, .json, .ini)
- 3. Import from the SYSTEM LANGUAGES (preferred)

#### Then, data dictionary (and other items) can be translated

- On the project's MLM setup page
- Offline (by a professional translator)
  - 1. Export all items that need to be translated
  - 2. Import the translations

#### Note:

The MLM setup page is locked in **production** projects. Switch to draft mode first.

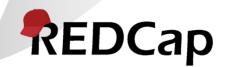

### Adding languages to projects

- Bring up the Multi-Language Management page by clicking the link in the **Applications** men
- Click the **Add a new language** button

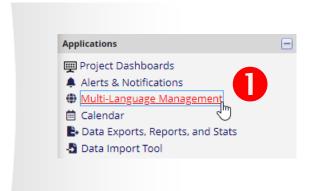

Note: **Project Design** user rights are required to be able to access the MLM setup page (this may change in future versions)

#### Multi-Language Management

On this page you can create and configure multiple display languages for your project (for surveys, data entry forms, alerts, survey invitations, etc.) or alternatively export and import translations using a file. Do not forget to save your changes (keyboard shortcut: CTRL-S) at any time on this page when you are done editing. NOTE: This page will not auto-translate your text for you, but provides tools so that you may easily translate them yourself. Learn more.

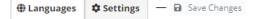

Manage the available languages in this project using the table and options below by following these steps:

- 1. Create your default language (i.e., used when creating your fields, instruments, etc.). This will serve as the reference for the other languages.
- 2. Add other languages that you wish to offer as a translation of the default language.
- 3. Translate your default text into different languages by clicking the tabs above or the icons to the right of each language below.
- 4. Test your translations by switching back and forth between languages on your data entry forms and/or surveys. Note that only active languages will be available for selection on those places.
- 5. Learn how to implement some language-related action tags, such as @LANGUAGE-SET, if desired. Learn about them here: @ Action Tags

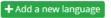

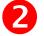

Currently, there are no languages set up in this project.

#### (Optional) For surveys, designate a field for storing a participant's language preference

Use this feature to set a source for a participant's language preference (their initial language setting). This must be a radio or dropdown field with choices matching the language ID you have defined for each language above, or a text box field with no field validation. The value of this field can be set manually through data entry/data import or with the @LANGUAGE-CURRENT-FORM/SURVEY action tags. The value of this setting will dictate the language used for rendering Automated Survey Invitations, Alerts, and PDFs. Text box fields are denoted with [T] while radio and dropdown fields are denoted with [R] and, in case they include all language keys, are highlighted with a green background.

| ■■ Language preference field: Select a field | uage preference field: |
|----------------------------------------------|------------------------|
|----------------------------------------------|------------------------|

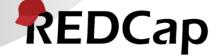

NOTE: Similar to a designated email field, when this field exists on multiple events in longitudinal projects, on a repeating instrument, or on a repeating event, the field's value will be synchronized across all instances/events so that changing it in one location will change the value across all events/instances where the field appears.

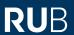

#### Adding languages to projects (ctd.)

- 3. Click the **Import from file or system** button (unless you want to start translating everything from scratch then skip to step 7)
- 4. Select a language from the **available system languages** (or import from a file)
- 5. Click the **Import** button

| Langi                        | uage ID                                                                                                    |
|------------------------------|----------------------------------------------------------------------------------------------------|
| Enter                        | a unique ID for this language                                                                                                    |
| as ' <b>en</b> '<br>View lis | ue identifier for this language. It is recommended to use the ISO code, such<br>or 'en-US' for English, or 'es' for Spanish. Use only letters and hyphen.<br>tof ISO codes  uage Display Name |
| Enter                        | a display name                                                                                                    |
|                              | the name of the language as shown in the language selectors. This should ered in its language, such as 'English' or 'Deutsch' (for German).                                                   |
| Sort C                       | override (optional)                                                                                                    |
| Provi                        | de alternate name for sorting purposes                                                                                                    |
|                              | his will be used instead of the display name for determining the sort order uages in language selectors.                                                                                      |

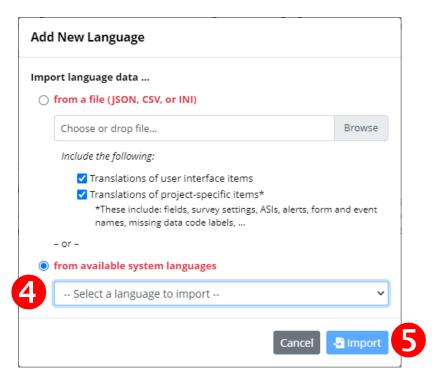

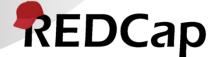

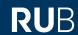

## Adding languages to projects (ctd.)

- 6. Back on the **Add New Language** dialog, enter an *ID* and a *Display Name* (if not already set) and optionally a *Sort Override*
- 7. Click the **Add Language** button

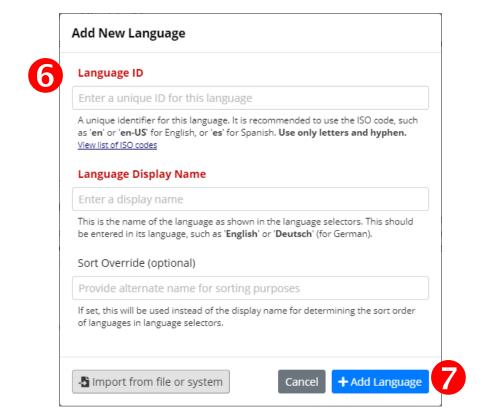

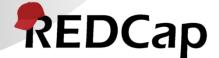

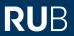

## Adding languages to projects (ctd.)

- 8. Turn on/off languages by setting their **Active** state
- Set whether a language represents the **Default** or should serve as **Fallback**, and whether it's a right-to-left (**RTL**) language
- 10. Finally, click the **Save Changes** button to commit your changes

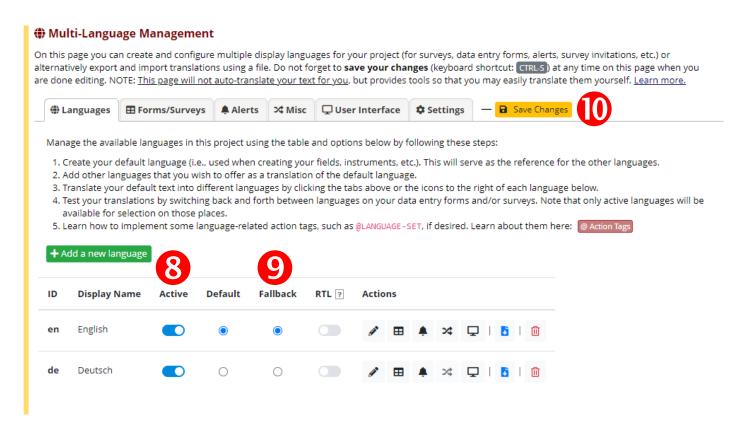

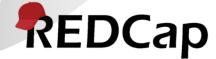

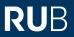

# **Understanding Default and Fallback**

#### **Default** (also named **Reference**)

- This is the language used during project design, i.e. for all data dictionary items such as field labels, choice labels, etc., as well as for survey settings, ASI or Alerts messages, Missing Data Code labels, etc.
- This usually corresponds (but not necessarily) with the language set as the project language (on the Project Settings page) by an admin.
- There must always be a default language, but this does not mean that it needs to be shown (i.e. it's **Active** state can be off).

#### **Fallback**

- This is the language that should be used in case a translation is not available in the language that currently should be displayed on a (data entry or survey) page.
- In case there is no fallback translation available, the item will be shown in the default language.

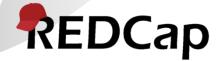

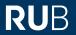

### Translating project items

1. Click on tab or the corresponding icon in the languages table

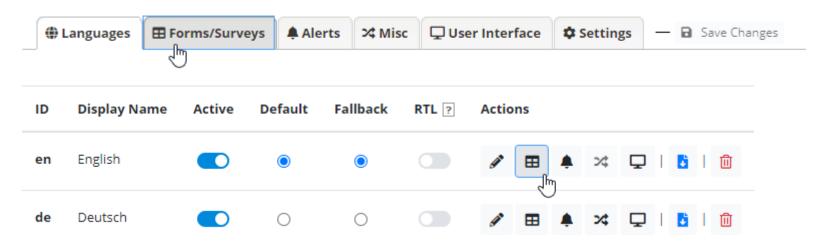

- Forms / Surveys (fields, survey settings, ASIs, survey queue customizations)
- Alerts
- Misc (Missing Data Codes, PDF customizations, Protected Email customizations)
- User Interface usually set from a system language, but allows project-specific overrides

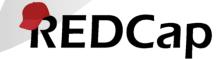

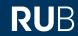

## Forms/Surveys (default language)

- 1. On each language's tab, control whether this languages is available for selection, separately for data entry forms and surveys.
- 2. The default language tab (indicated by an asterisk) is special.
- 3. There is nothing to translate, but fields can be excluded from translation (i.e., they won't show up on the other languages' tabs)

Note, a common pitfall is to forget to enable languages!

(Full control comes at a price!)

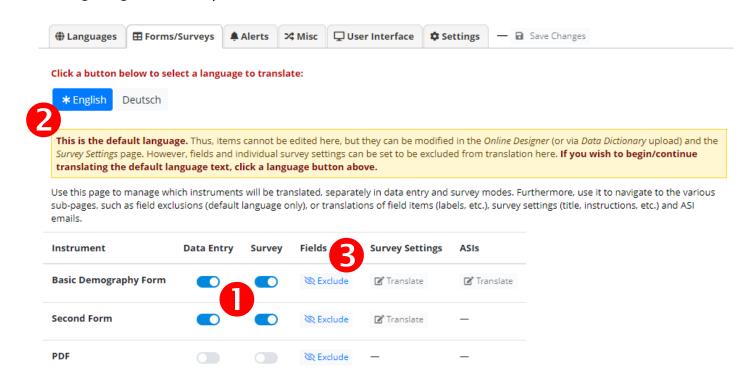

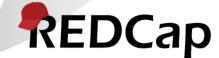

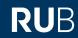

# Forms/Surveys (other languages)

- 1. On each language's tab, control whether this languages is available for selection, separately for data entry forms and surveys.
- 2. Depending on whether an instrument is enabled as a survey and has ASIs, **Translate** buttons are available.
- 3. In case the Survey Queue is enable with custom texts, translation buttons are available

Note, a common pitfall is to forget to enable languages!

(Full control comes at a price!)

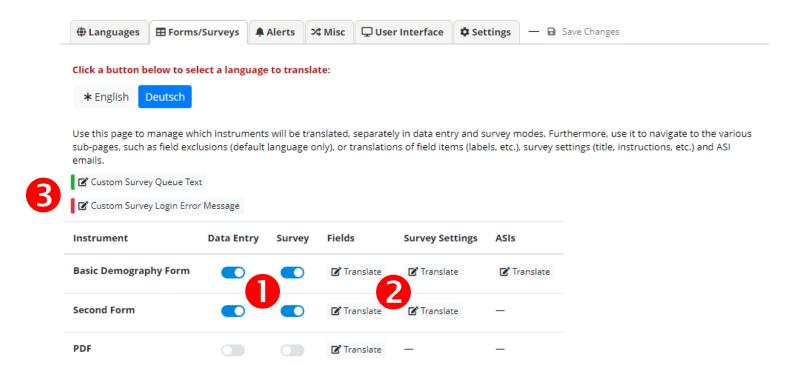

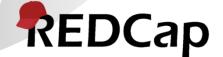

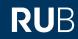

### Forms/Surveys - Fields

- 1. Use the **Go to field** dropdown to quickly navigate to a specific field
- 2. Enter translations. When appropriate, a **Rich Text Editor** button is available
- 3. Indicators reflect the translation status of items/subitems (green = complete)

#### Hints:

- The copy icons next to the default text can be used to quickly copy/paste them to translation tools
- In case an item changes after having been translated, this will be indicated:

| ection header translatio | n: Kontaktdaten   |
|--------------------------|-------------------|
| Default text: ⊘ [t]      | Contact Details   |
|                          |                   |
| ield label translation:  | Enter translation |

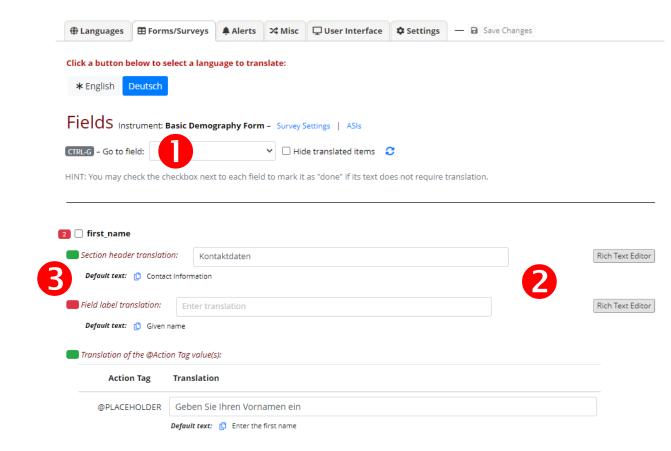

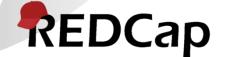

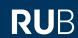

# Forms/Surveys – Survey settings

- 1. Translate each item
- 2. Use the **Rich Text Editor** for any settings supporting HTML

Note, there is nothing to translate for the default language (marked with an asterisk). When clicked, this will take you to the field exclusion page)

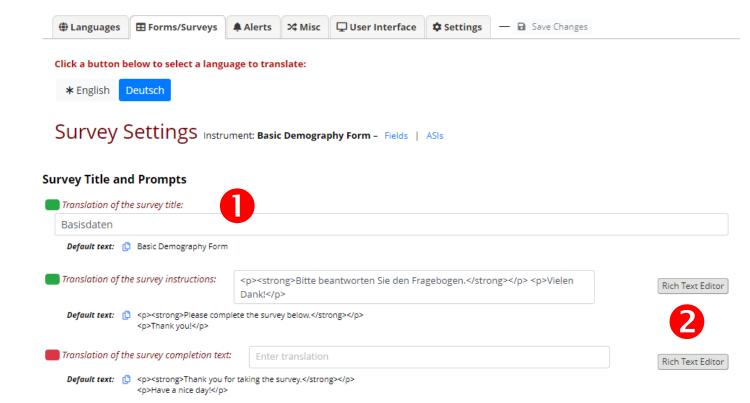

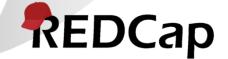

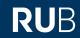

### Forms/Surveys - ASIs

- 1. Translate each item
- 2. Use the **Rich Text Editor** for any settings supporting HTML

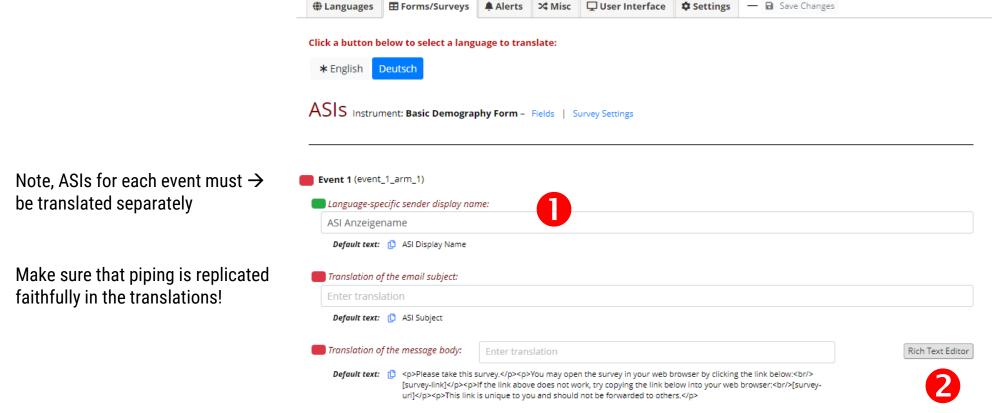

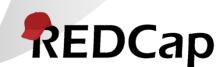

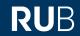

#### **Alerts**

- 1. Use the search box to quickly find the item you would like to translate / edit.
- 2. Use the **Rich Text Editor** for any settings supporting HTML

For Alerts, there are important → settings to be made on the default language's page!

Make sure that piping is replicated → faithfully in the translations!

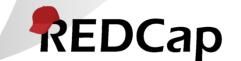

|                                                        | <b>⊞</b> Forms/Surveys                                                      | Alerts          | >\$ Misc     | User Interface        | Settings \$ | — 🖪 Save Changes |           |
|--------------------------------------------------------|-----------------------------------------------------------------------------|-----------------|--------------|-----------------------|-------------|------------------|-----------|
| Click a button l                                       | below to select a lang                                                      | uage to tran    | ıslate:      |                       |             |                  |           |
| * English                                              | Deutsch                                                                     |                 |              |                       |             |                  |           |
| Filter items on th                                     | his page: Search for                                                        | r anything      | Colla        | apse all   Expand all |             |                  |           |
| Alert #1 Test [                                        | [4-1]                                                                       |                 |              |                       |             |                  |           |
|                                                        | pecific sender display na                                                   | me:             |              |                       |             |                  |           |
| Test                                                   |                                                                             |                 |              |                       |             |                  |           |
| Default text                                           | : 🖺 Test X                                                                  |                 |              |                       |             |                  |           |
|                                                        |                                                                             |                 |              |                       |             |                  |           |
| •                                                      |                                                                             |                 |              |                       |             |                  |           |
| •                                                      | of the email subject:                                                       |                 |              |                       |             |                  |           |
|                                                        | of the email subject:                                                       |                 |              |                       |             |                  |           |
| Translation of                                         | of the email subject:                                                       |                 |              |                       |             |                  |           |
| Alert 1 Deu                                            | of the email subject: utsch  Alert 1 English                                |                 |              |                       |             |                  |           |
| Translation of Alert 1 Deu  Default text               | of the email subject: utsch  : ( Alert 1 English  Inguages that you wish to | o offer as a tr | anslation of | the default language. |             |                  | Rich Text |
| Translation of Alert 1 Deu Default text.  Add other la | of the email subject: utsch  Alert 1 English                                | o offer as a tr | anslation of | the default language. |             |                  | Rich Text |
| Add other la                                           | of the email subject: utsch  : ( Alert 1 English  Inguages that you wish to |                 | anslation of | the default language. |             |                  | Rich Text |

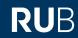

# Alerts - Default language special options

- 1. Individual alerts can be excluded from translation
- 2. Since alerts may trigger under circumstances when no language can be determined automatically, set a **Language Source** for each event.
  - Language preference field or User's or survey respondent's active language
  - What to choose will depend on how the alert is triggered

Select the default → language to get to this page!

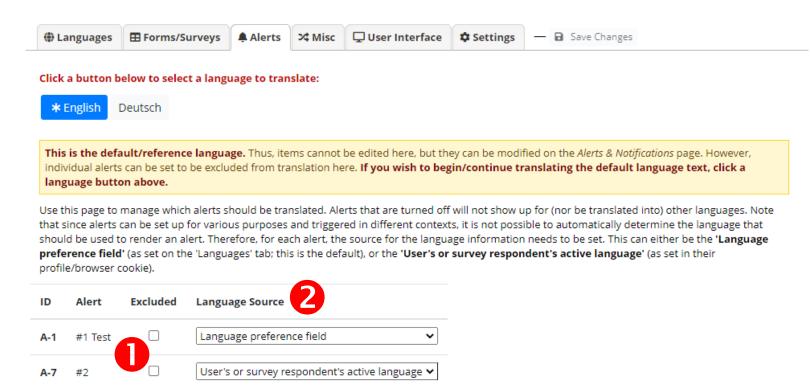

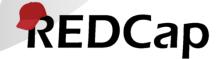

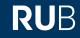

#### Miscellaneous items

- Missing Data Codes
- PDF customizations
- Protected Email customizations

For the default language, there → is nothing to translate.

Tabs will only show when there → are customizations set outside of MLM. This means, it is not possible to add new text using MLM, only replace text (with translations).

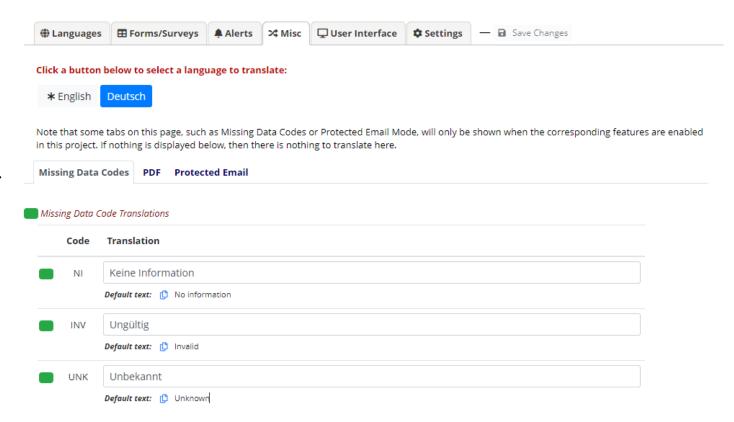

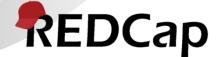

#### **RU**B

# What determines the currently active\* language?

\* i.e., the language a page, email, PDF is rendered in

#### Generally:

- A user's (survey respondent's) choice:
  - Set via the language selection widget (or a radio field when used with the **@LANGUAGE-SET** action tag)
  - On repeat visits through a cookie value (surveys, non-authenticated users) or user setting (data entry pages, authenticated users)

When this is not available, e.g., in a process triggered by ASI logic:

- By a field in the project:
  - Set through the Language preference field option on the MLM setup page
  - Its value must correspond to the ID of an active language
  - Can be set manually (e.g., on an intake form) or captured into a field with @LANGUAGE-CURRENT-FORM/SURVEY action tag
  - Can force a language with the @LANGUAGE-FORCE action tags

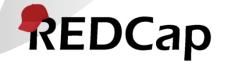

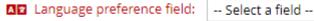

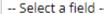

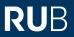

### Language determination algorithm

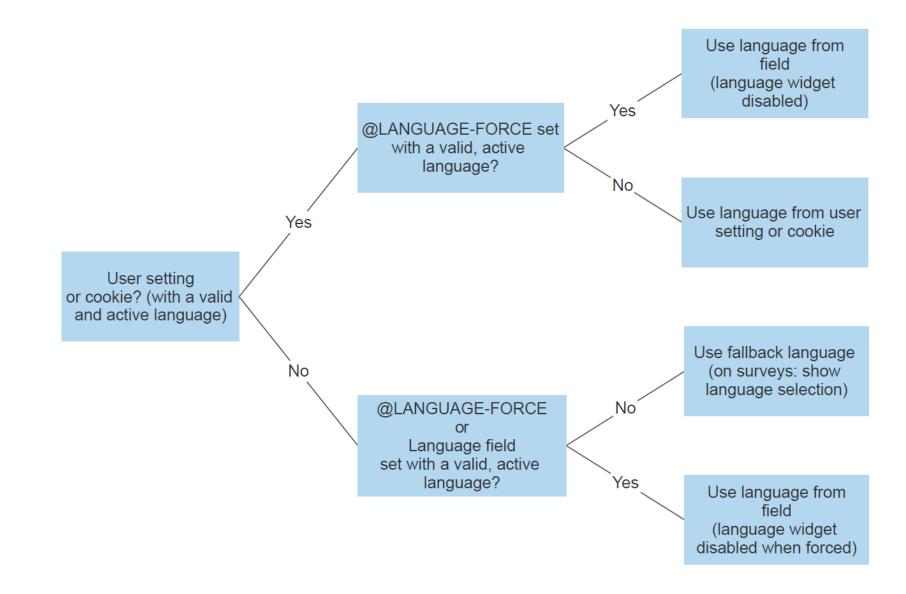

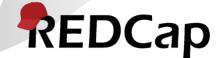

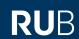

#### **Exporting languages** (for re-use/offline translation)

- 1. Click on the **Export** button in the language's row in the languages table
- 2. Choose the items that should be included in the export
- 3. Choose whether to include translation prompts and/or default values, as well as the file format (JSON or CSV)
- 4. Click the **Download Language** button

For offline translation, include **prompts** and **default values**! For transfers or backups, these are not needed.

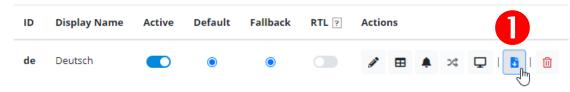

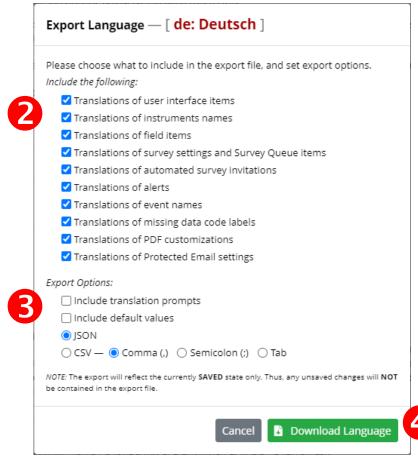

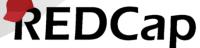

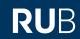

## Importing (updated) translations

- 1. Click on the **Edit language** button in the corresponding row in the languages table
- 2. Click on the **Import from file or system** button
- Drag the translation file into the Choose or drop file... box (or click Browse)

Edit Language — [ de ]

Language ID

- 4. Make sure to select use imported values
- 5. Click the **Import** button
- 6. Click the **Apply Changes** button
- 7. Save your changes

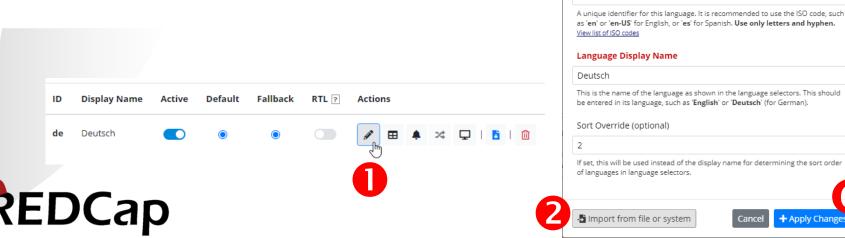

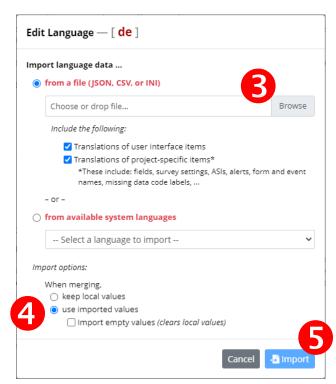

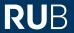

## **Change tracking**

ATTENTION: The original values of some translated items have changed, and thus some translations might be out of date. Review 1 changed items.

MLM has a change tracking mechanism built in. This will detect changes in items that occurred after such an item had been translated. When the MLM setup page is accessed, such items will be displayed in the **Review Changed Items** popup.

- 1. Accept an individual item as still valid or Edit an item to update its translation, or
- 2. Accept all translations as still valid, or
- **3. Export** all items of a language for offline revision (and re-import later)

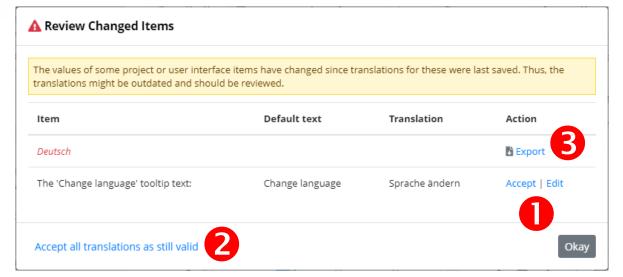

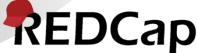

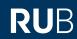

# Other MLM settings / Translation snapshots

There are a number of options available under the **Settings** tab, such as the option to ...

- 1. **Highlight untranslated text** (this is useful during development as a visually check for items missing translations in the set language on data entry form and surveys)
- 2. **Disable** multi-language support in the project (this can be useful for troubleshooting a suspected bug)
- 3. Enable **Debug mode** (for admins only; a lot of data is output to the browser console)
- 4. **Create Snapshot** (this will archive a ZIP with export files for all languages)

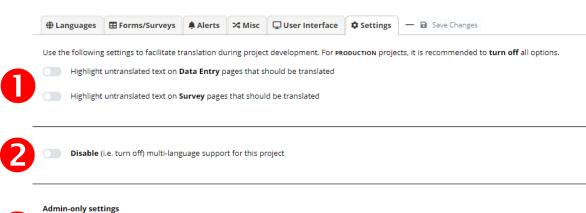

#### Translation Snapshots

A snapshot of your current translation settings (all translations and settings for all languages) can be saved and stored by clicking the 'Create Snapshot' button on this page. All snapshots can be accessed and downloaded at any time from the table below (click the 'Show/Hide Snapshots' link to toggle display of the table). There is no limit to how many snapshots can be created. Creating a snapshot can be useful to allow you to revert your translations back to a specific point in time, if desired, by downloading the snapshot (a ZIP file) and re-importing the individual files (one per language) contained in it. Note that restoring this way will be based on a best effort scheme, as the underlying project structure may have changed since the snapshot was created.

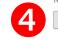

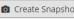

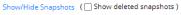

Debug mode (status messages will be output to the browser console)

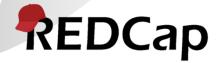